## [Requesting a](http://confluence.myobcorp.net:8091/wiki/display/MP/Requesting+a+documents+lodged+report+%28RA66%29+-+AU) [documents lodged](http://confluence.myobcorp.net:8091/wiki/display/MP/Requesting+a+documents+lodged+report+%28RA66%29+-+AU) [report \(RA66\) - AU](http://confluence.myobcorp.net:8091/wiki/display/MP/Requesting+a+documents+lodged+report+%28RA66%29+-+AU)

RA65/66

You can request a report from ASIC listing all documents lodged from a certain date.

## To request a documents lodged report

- 1. Select All clients and click Corporate admin on the top menu bar. The Client lodgements page appears.
- 2. Click the Agent lodgements button on the secondary navigation menu. The Agent lodgements page appears.
- 3. Click the Prepare form button at the top-right of the page.
- �� Click Prepare form next to Documents lodged report. The Registered agent documents lodged report page appears.
- 5. Type the company name in the Search for company field. As you type, a list of companies appear in the dropdown list.

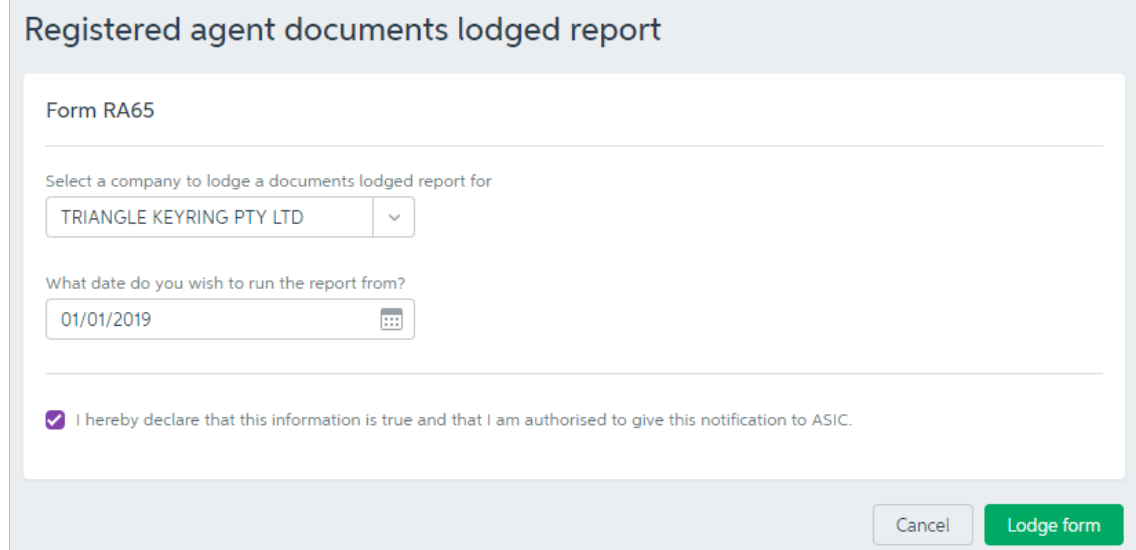

�� Enter the date you want to run the report from. The report will list all documents lodged after this date.

- 7. Select the I hereby declare that this information is true and that I am authorised to give this notification to ASIC checkbox.
- 8. Click Lodge form.

## To view the documents lodged report for a company

- 1. Select All clients and click Corporate admin on the top menu bar. The Client lodgements page appears.
- 2. Click the Agent lodgements button on the secondary navigation menu. The Agent lodgements page appears.
- 3. Click the ellipses button for the Documents lodged report received and choose View documents.